## **Instructions for 2<sup>nd</sup> PPP Loan Draw** (when 1<sup>st</sup> draw was at another institution)

Since you used another institution for your first PPP Loan, your first step is to get access to our PPP Platform using this link: [PPP Platform Access.](https://lender.loan-street.com/sba-ppp/institution/TUMCU/job/LEAD_LENDER)

The following screen will appear:

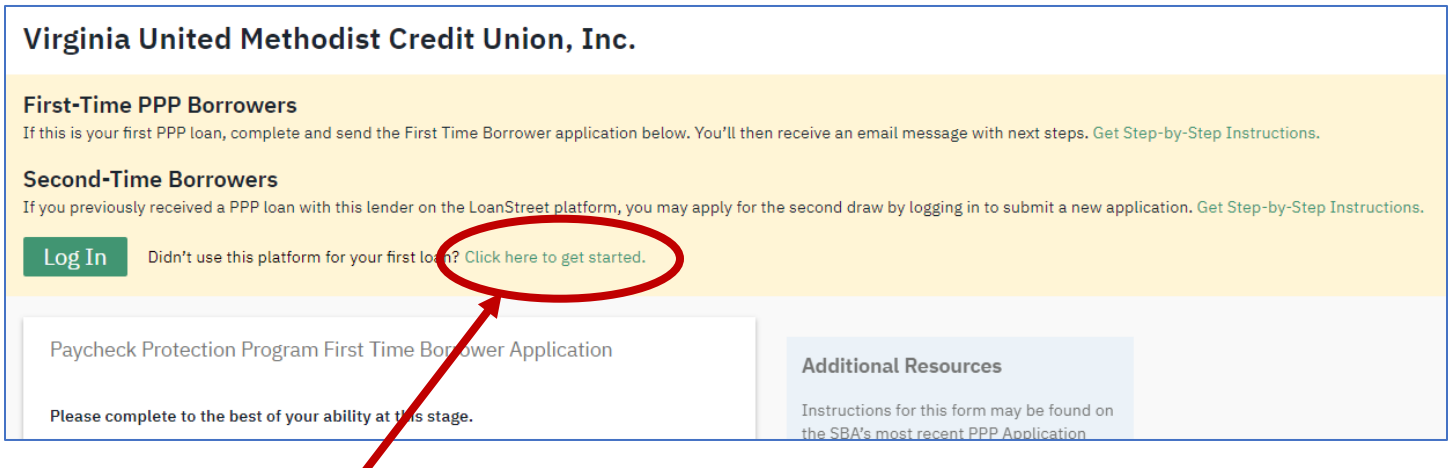

**IMPORTANT:** Click only on the link circled in the above screenshot.

The following pop-up window will then appear. Enter your email address and then click the "Request Access".

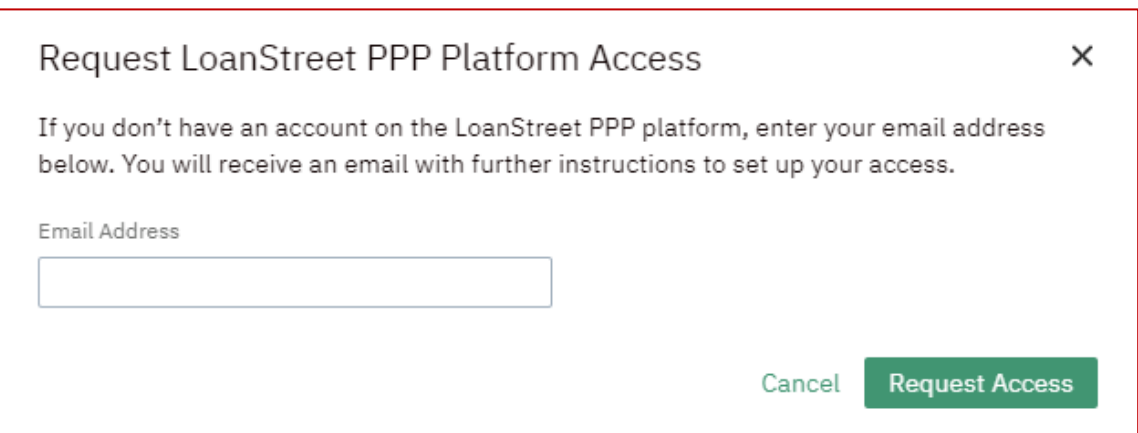

You will then receive an email confirmation to create your password. Click 'Create your PPP platform account password' in the body of the email. This will bring you to the 'Reset Password' screen  $\mathbb D$ . Ensure your password meets requirements and click 'Reset'  $\mathbb Q$ . Once your password is set, you will see a confirmation 'Password Changed!' message 3. Click 'Log In'  $\Phi$  to continue to the 'Welcome Page'.

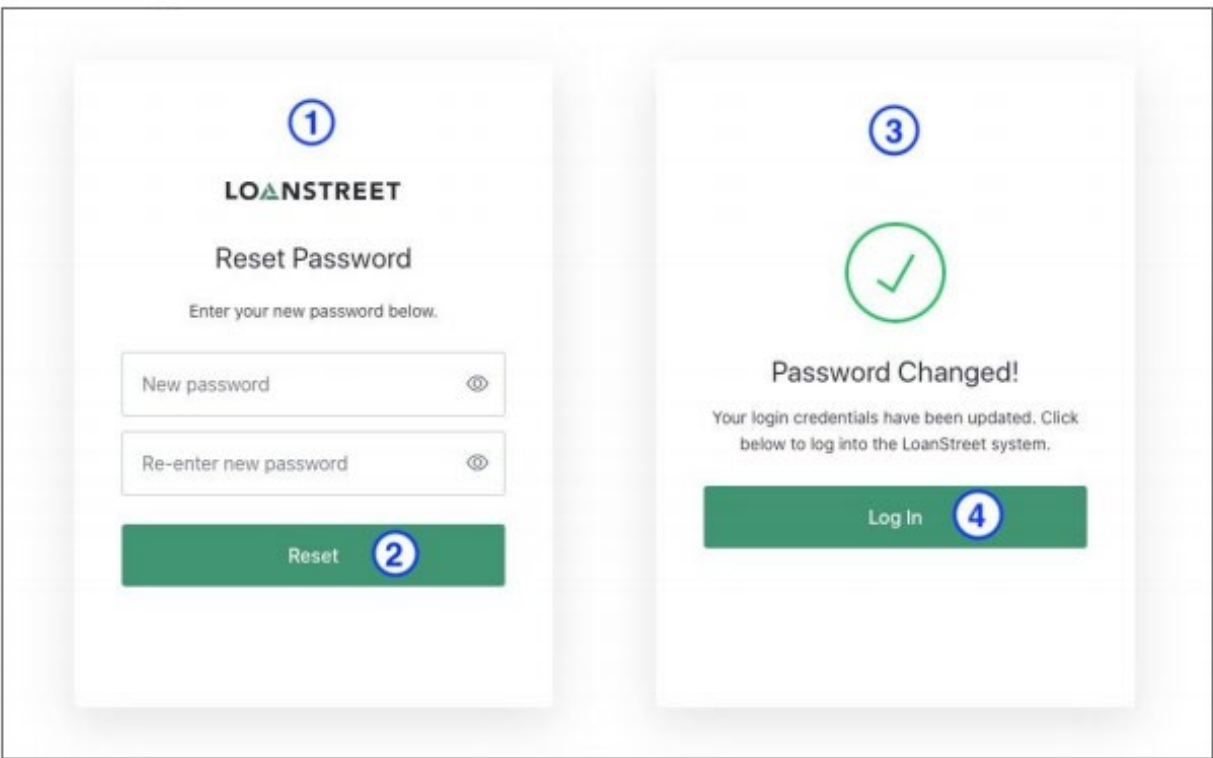

We recommend that you bookmark this 'Welcome Page' [\(https:/lender.loan-street.com/\)](https://lender.loan-street.com/) for your future visits to the site. Enter your PPP Platform details  $\Phi$  to log in  $\oslash$ .

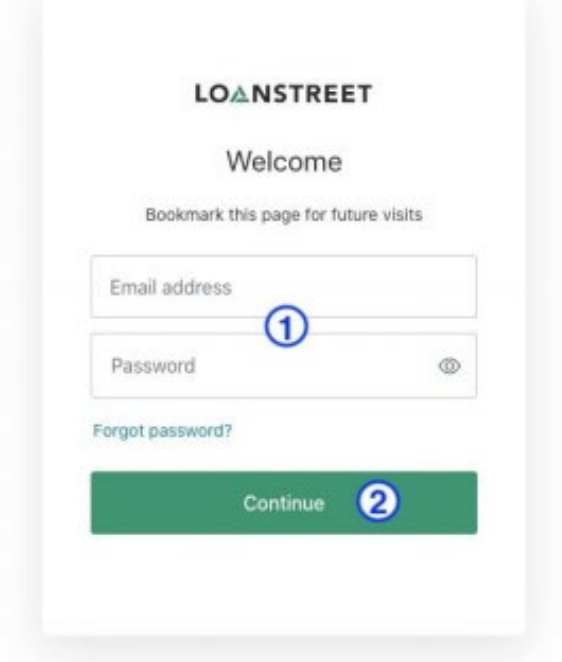

Enter as much information as you are able – be sure to complete any boxes with a red  $*$  and answer the questions. Click "Save" to proceed. This should take you to the closing checklist where you can edit and upload documents.

Upload your payroll reports or other files to document the 2.5 times average salary calculation. These documents can include accounting system reports, tax filing documents, paycheck stubs, etc.

Upload your proof of 25% reduction in gross revenue information such as annual, quarterly or monthly financial reports. If you do not have formal financial reports, create a simple spreadsheet showing your income by month during 2019 and 2020. Be sure you can document these amounts if you are audited.

To get to back to the closing checklist, you may click "Closing"  $\oslash$  at the left navigation pane to go back to edit any of the various steps in the process.

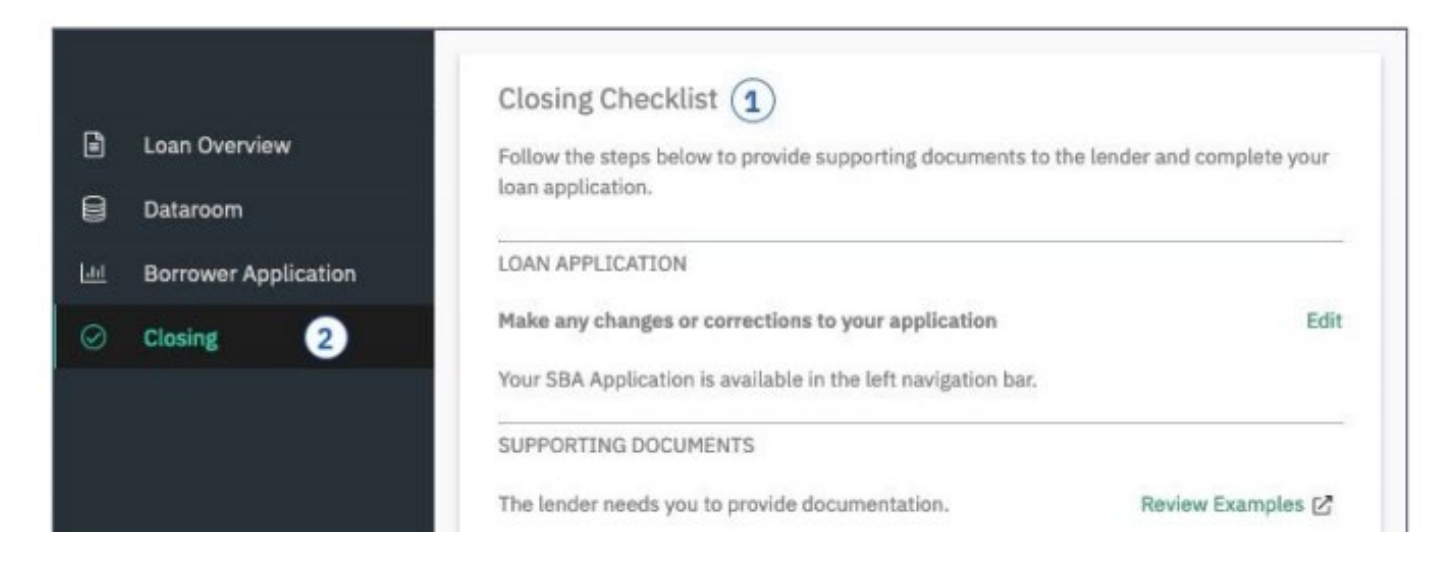

To see or make changes to your application before you submit, click 'Borrower Application'  $\Phi$ on the left-hand navigation bar.

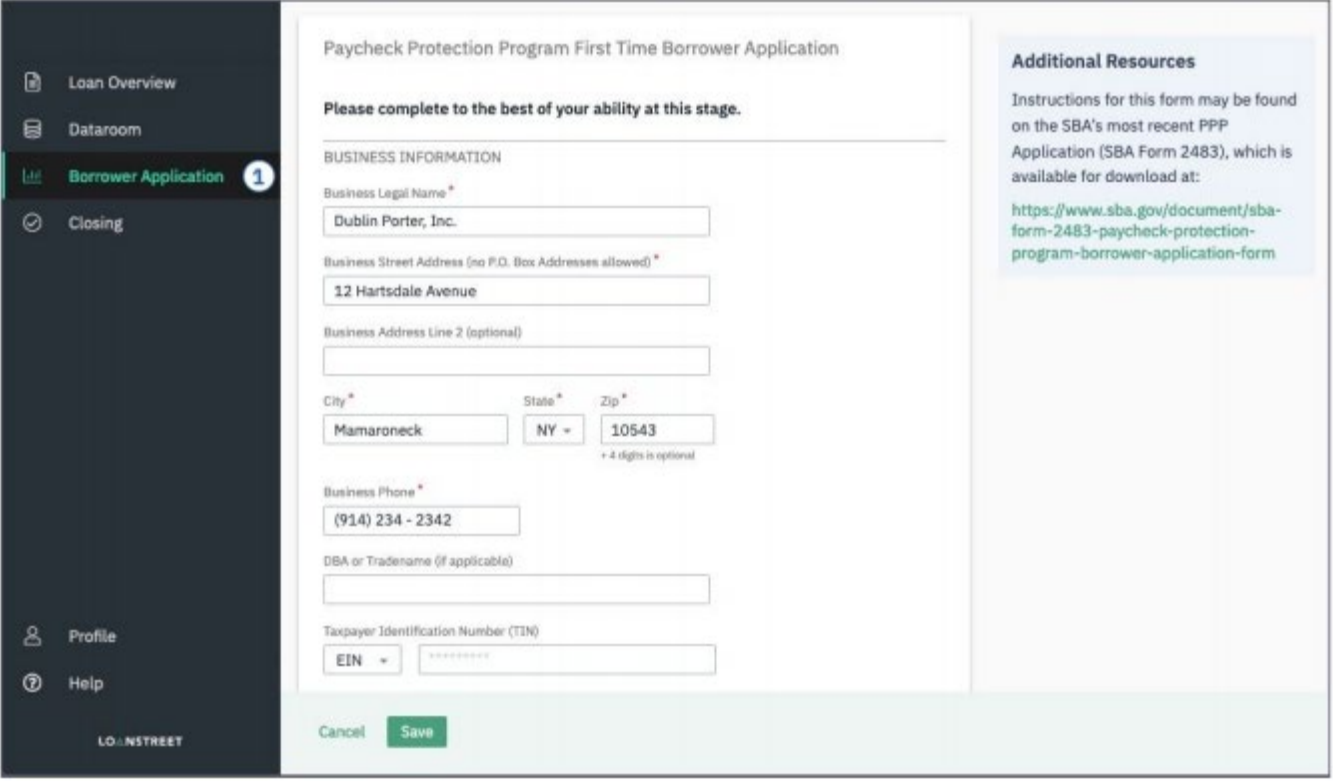

Once you have completed the upload of your documents, click the'Submit Application for Review' button  $\Phi$  on the Closing Checklist.

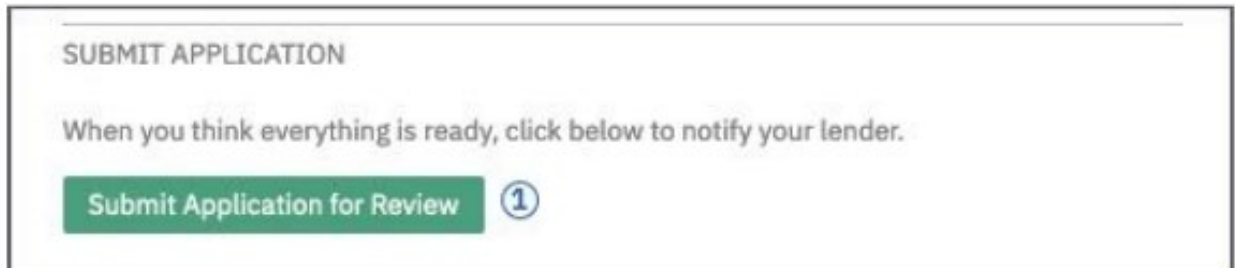

After you submit your application for review, Credit Union staff will review the information and send your designated signer an email through Docusign to electronically sign the 'SBA PPP 2<sup>nd</sup> draw application'.

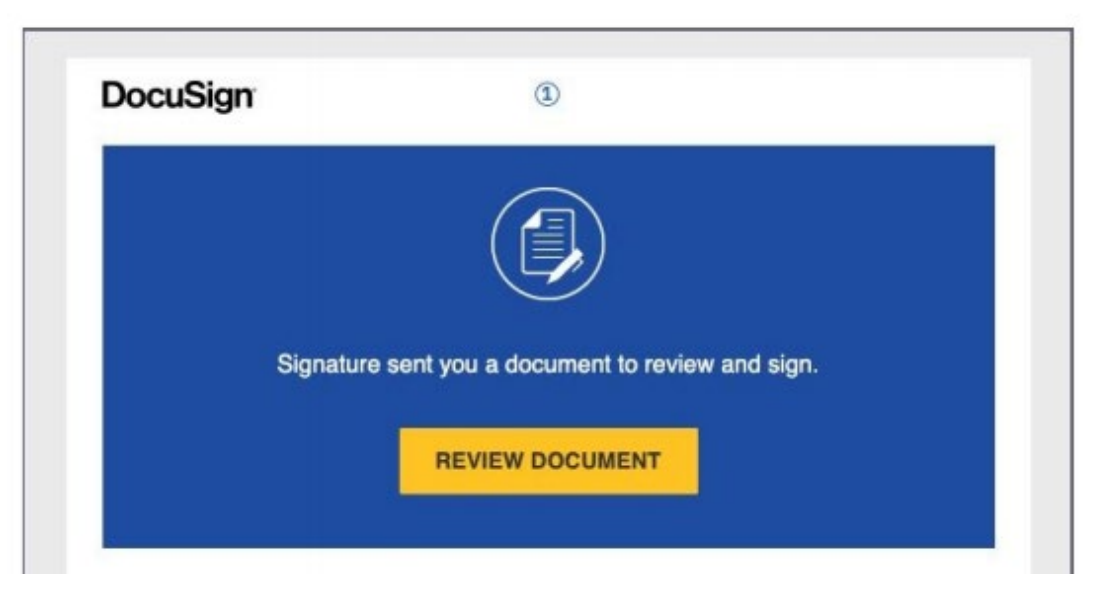

TUMCU will then submit your application to the SBA on your behalf. Once we receive an approval from the SBA, we will contact you to find out who will be signing the promissory note on behalf of the church *(must be a Trustee if in the state of Virginia).* Once the note is signed, and an account is established, the proceeds will be deposited into the account you designate.

The United Methodist Credit Union offers free checking accounts for churches which many find helpful to keep the use of PPP funds segregated from other funds. If so desired, we can also mail a check or send the funds electronically to an account at another institution.

You may reach us at **804-672-0200** or email [loans@tumcu.org](mailto:loans@tumcu.org) if you have any questions.